# **RÉSERVATIONS DE GROUPES**  guide

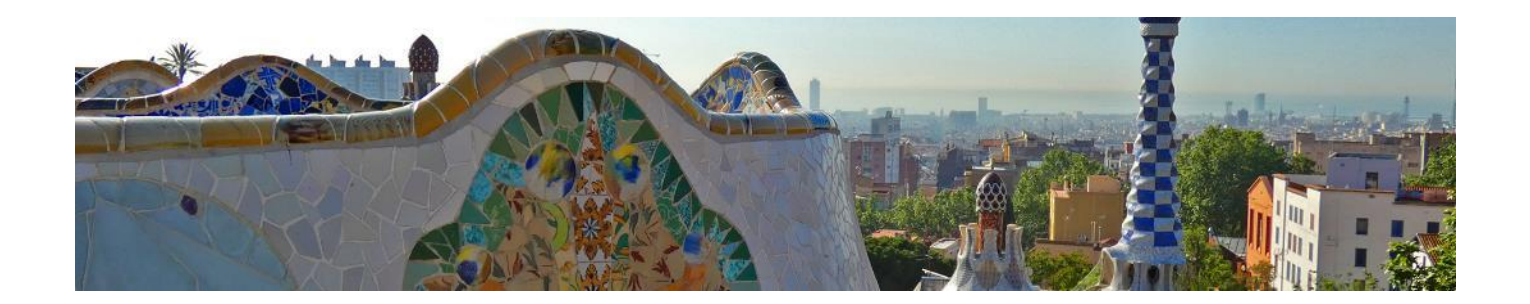

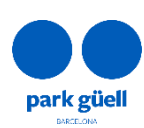

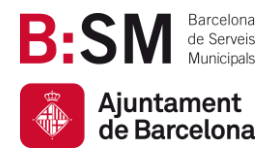

## RESUMÉ

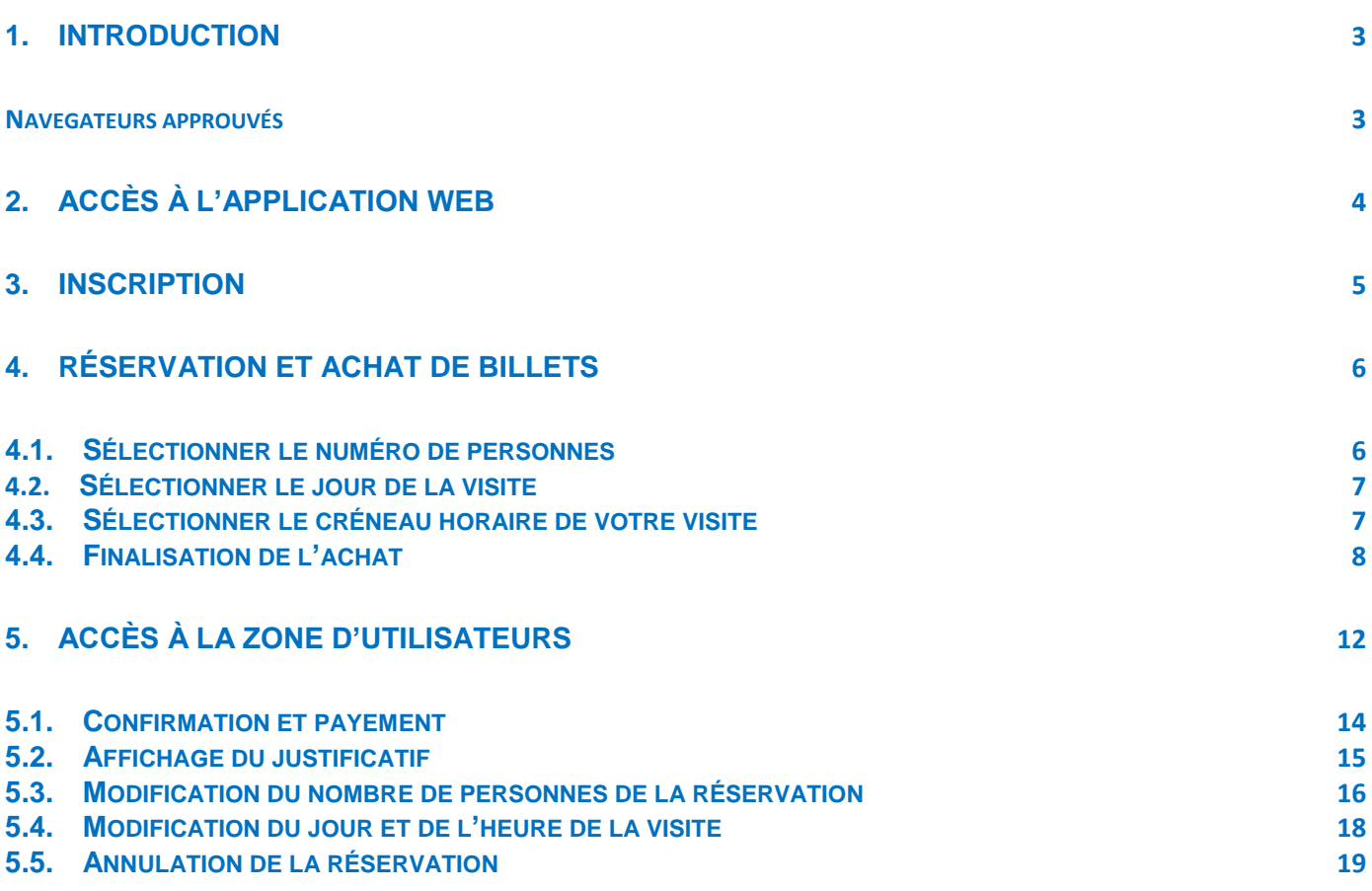

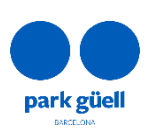

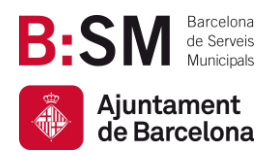

## <span id="page-2-0"></span>**1. INTRODUCTION**

Le présent document indique la démarche à suivre afin de réaliser la réservation de billets pour accéder à Park Güell.

L'objectif est celui de faciliter et clarifier les possibles doutes qui pourraient survenir lors du procès d'achat pour les groupes organisés.

#### <span id="page-2-1"></span>**Navegateurs approuvés**

El sistema està homologat per a ser utilitzat amb els navegadors, Internet Explorer, FireFox, Microsoft Edge, Chrome o Safari.

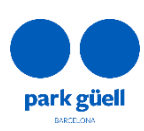

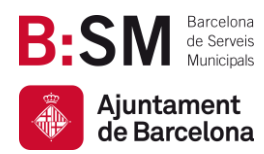

## <span id="page-3-0"></span>2. ACCÈS À L'APPLICATION WEB

Afin d'accéder au site il faudra utiliser le lien suivant : [parkguell.barcelona](https://parkguell.barcelona/fr) disponible les 24 heures, les 365 jours de l'année.

Sur la page d'accueil il faudra sélectionner **Planifiez votre visite** et puis choisir l'option **Les groupes organisés**, comme indiqué sur l'image ci-dessous :

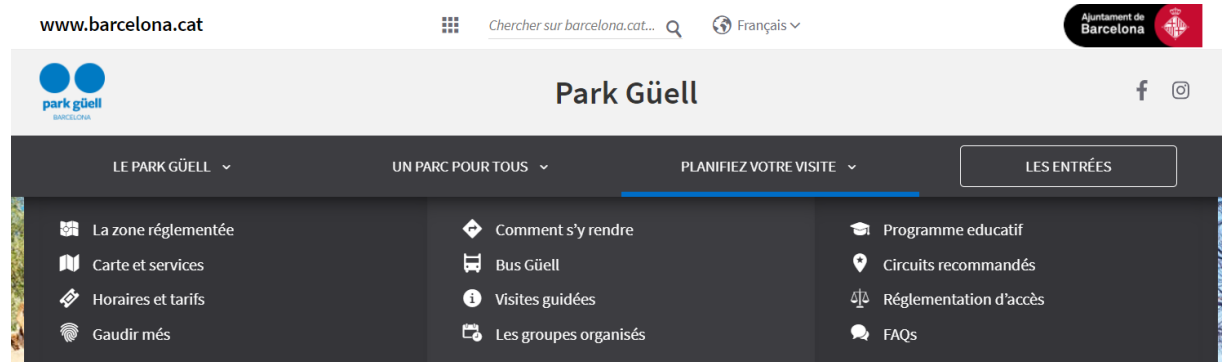

Il y aura trois options disponibles :

- S'enregistrer
- Acheter des billets
- Accès d'utilisateur

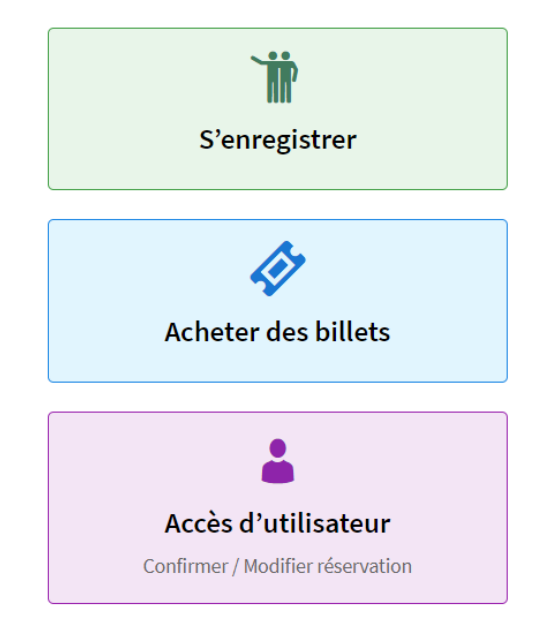

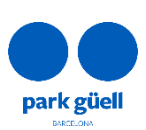

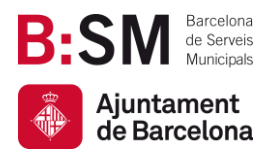

Les points du document qui suivent montrent en détail le procès à suivre pour chacune des options.

### <span id="page-4-0"></span>3. INSCRIPTION

S'il s'agit d'un nouvel utilisateur, il faudra faire click sur l'icône **S'enregistrer** et à la suite sur **S'enregistrer** une nouvelle fois. Ensuite il apparaîtra une page où on vous demande toutes les données nécessaires et obligatoires. Dans un délai de 24 et 48 heures, vous recevrez les codes pour accéder à la zone réservée d'achat pour professionnels. Les données obligatoires pour accéder à l'enregistrement sont :

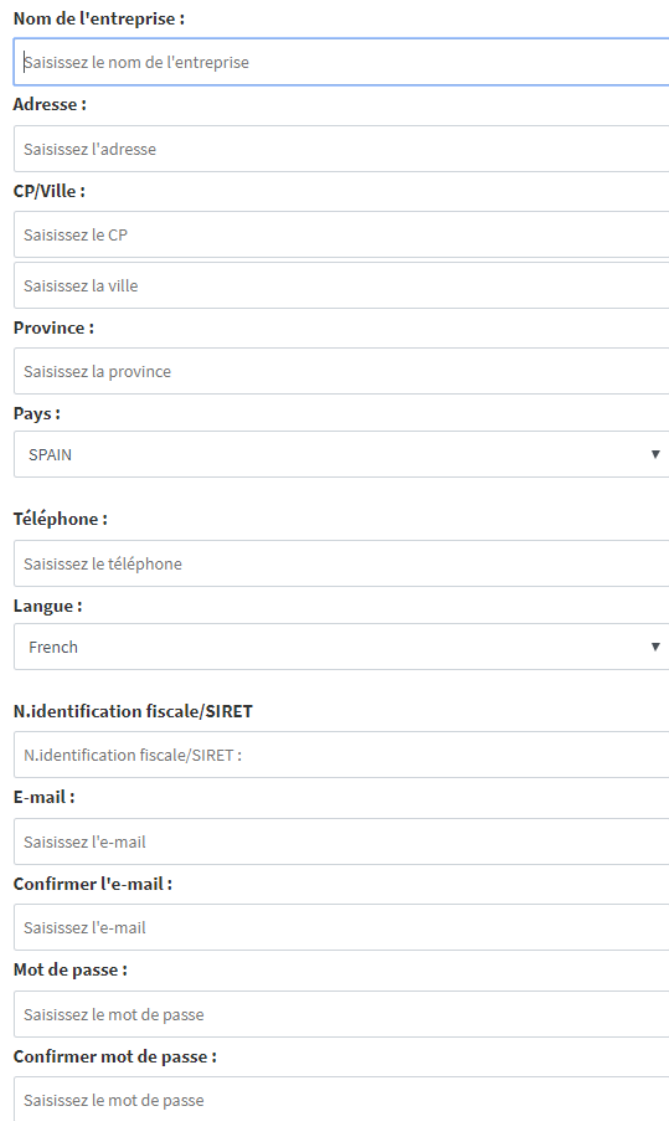

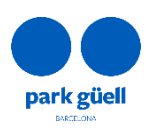

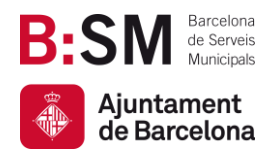

C'est important de rappeler que le champ correspondant au SIRET ou équivalent est obligatoire, quel que soit le pays d'origine.

## <span id="page-5-0"></span>4. RÉSERVATION ET ACHAT DE BILLETS

Une fois ayant fait click sur l'icône **Achat de billets**, la première chose qui s'affiche est la page pour s'identifier comme utilisateur.

Une fois le procès d'enregistrement est complété, l'utilisateur recevra un courrier électronique où il lui sera fourni l'identification d'utilisateur et mot de passe, qui lui permettra l'accès à la zone d'achat réservée.

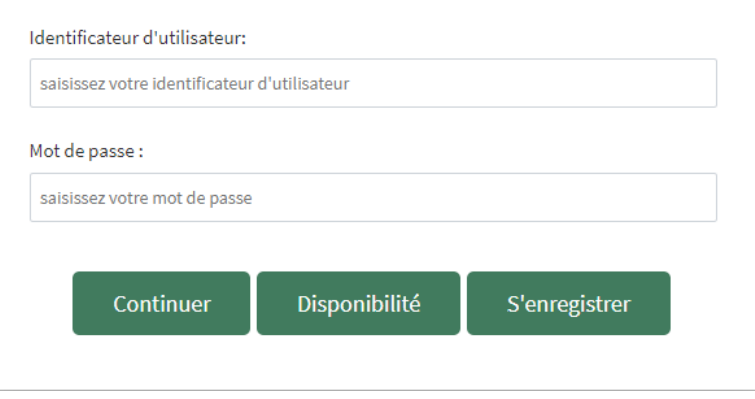

Une fois les données d'identification d'utilisateur et mot de passe soient introduites, il faudra faire click sure l'icône **Continuer** afin de démarrer le procès d'achat.

#### <span id="page-5-1"></span>4.1. Sélectionner le numéro de personnes

Les réductions seront appliquées une fois le créneau horaire soit sélectionné. D'autre part, les Guides Officiels possédant l'accréditation de la Generalitat de Catalunya qui accompagneront le groupe ne doivent pas être inclus dans la réservation. Le restant d'accompagnateurs auront besoin d'une entrée.

Le Park Güell ne dispose pas de service de Guides Officiels pour les Groupes Organisées, plutôt ce sont les agences directement qui doivent se les procurer.

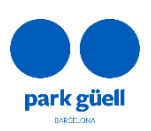

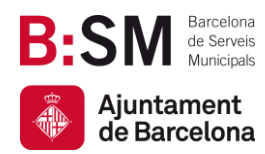

#### <span id="page-6-0"></span>**4.2.** Sélectionner le jour de la visite

La légende affiche, par moyen d'un code de couleurs, quels jours sont disponibles pour réserver et lesquels ne le sont pas. Ceux légendés comme **Épuisé** ne sont donc pas disponibles par des motifs de capacité, et ceux légendés comme **Non Disponible** ne se trouvent pas à la vente.

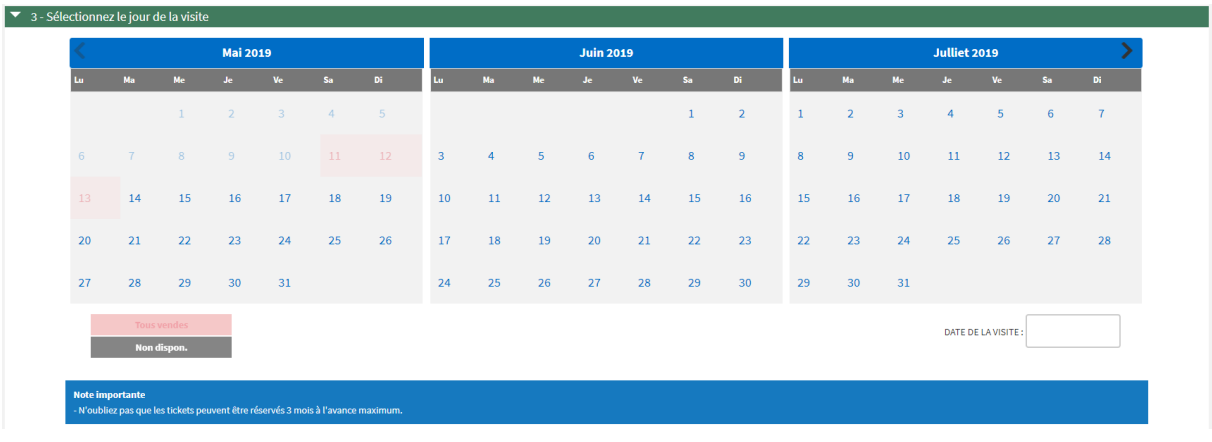

#### <span id="page-6-1"></span>4.3. Sélectionner le créneau horaire de votre visite

Sur cette page il faudra choisir l'heure de début de la visite. Il y aura un pourcentage de réduction du 25% sur le prix des billets.

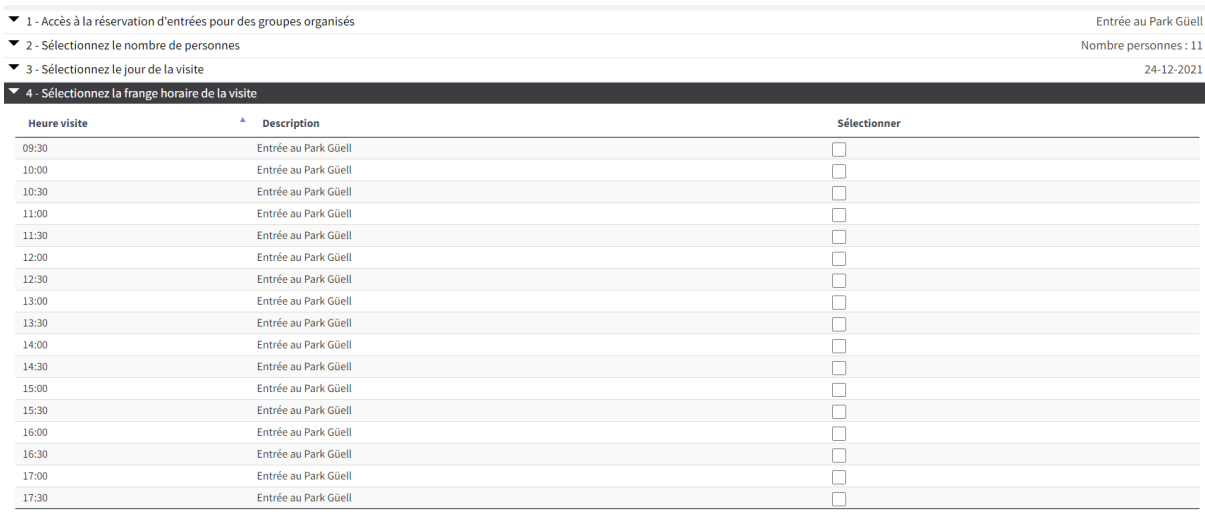

Dans le cas où le groupe soit de 8 personnes ou plus, il est recommandé de réaliser une réservation de stationnement. La durée maximale de séjour est d'1 heure et 30 minutes avec un

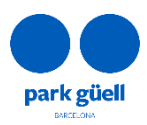

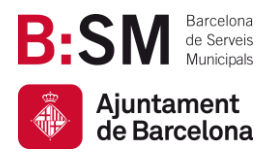

prix de 18 €. L'heure de la réservation du stationnement débute 15 minutes avant l'heure de début de la visite.

#### <span id="page-7-0"></span>4.4. Finalisation de l'achat

Une fois la réservation soit configurée, la page vous montrera la **Confirmation de la réservation**. Il est important de vérifier les données suivantes : jour de la visite, numéro de personnes, créneau horaire sélectionné et option de stationnement si c'est le cas. Afin de modifier n'importe quelle donnée avant de confirmer la réservation il y a l'option **d'effacer** avec l'icône à gauche de la page.

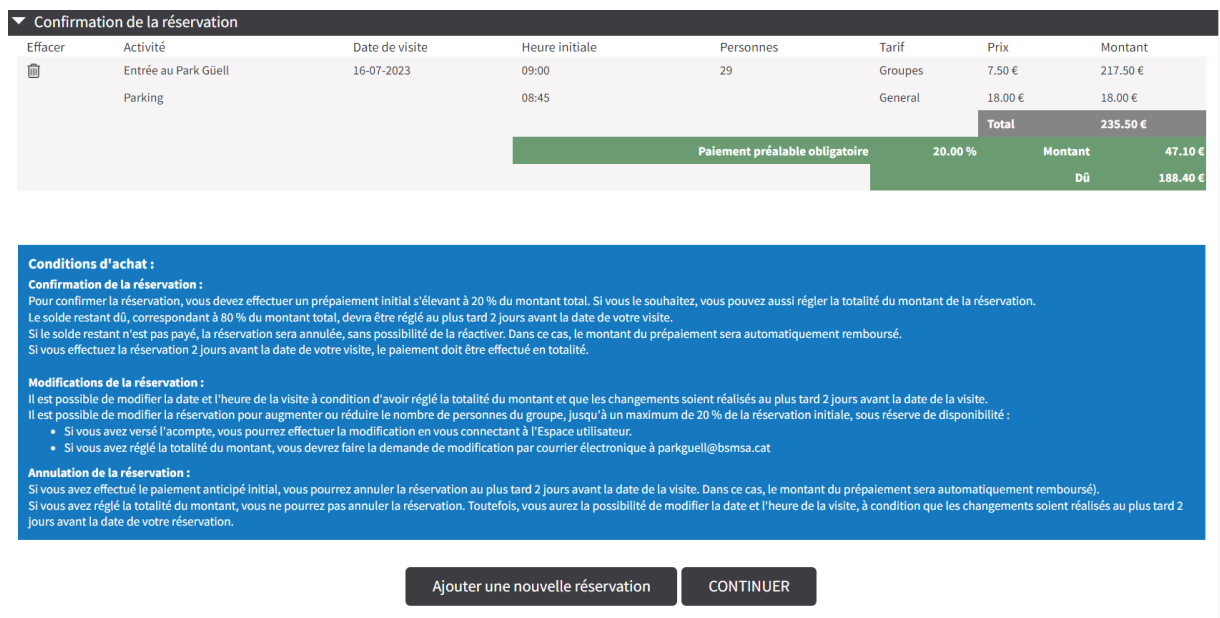

Sur la même page il s'affichera deux options : *Ajouter une nouvelle réservation* et *Continuer*. Pour ajouter une nouvelle réservation, il faudra faire click sur l'icône **Ajouter une nouvelle réservation**.

Il faudra réaliser la même démarche que ci-dessus afin de créer une nouvelle réservation.

Sur la section supérieure droite de la page, il sera notifié le montant total des réservations préalables et un bref résumé de celles-ci si le pointeur se place sur le panier.

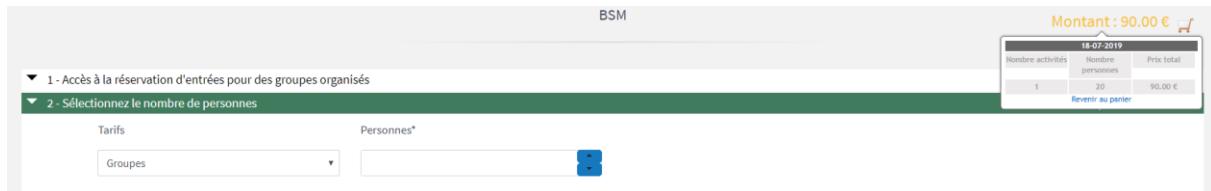

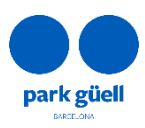

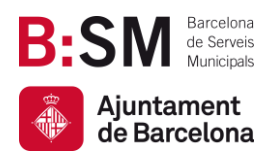

#### Une fois la réservation réalisée, il faudra appuyer sur *Continuer* et la page suivante apparaîtra.

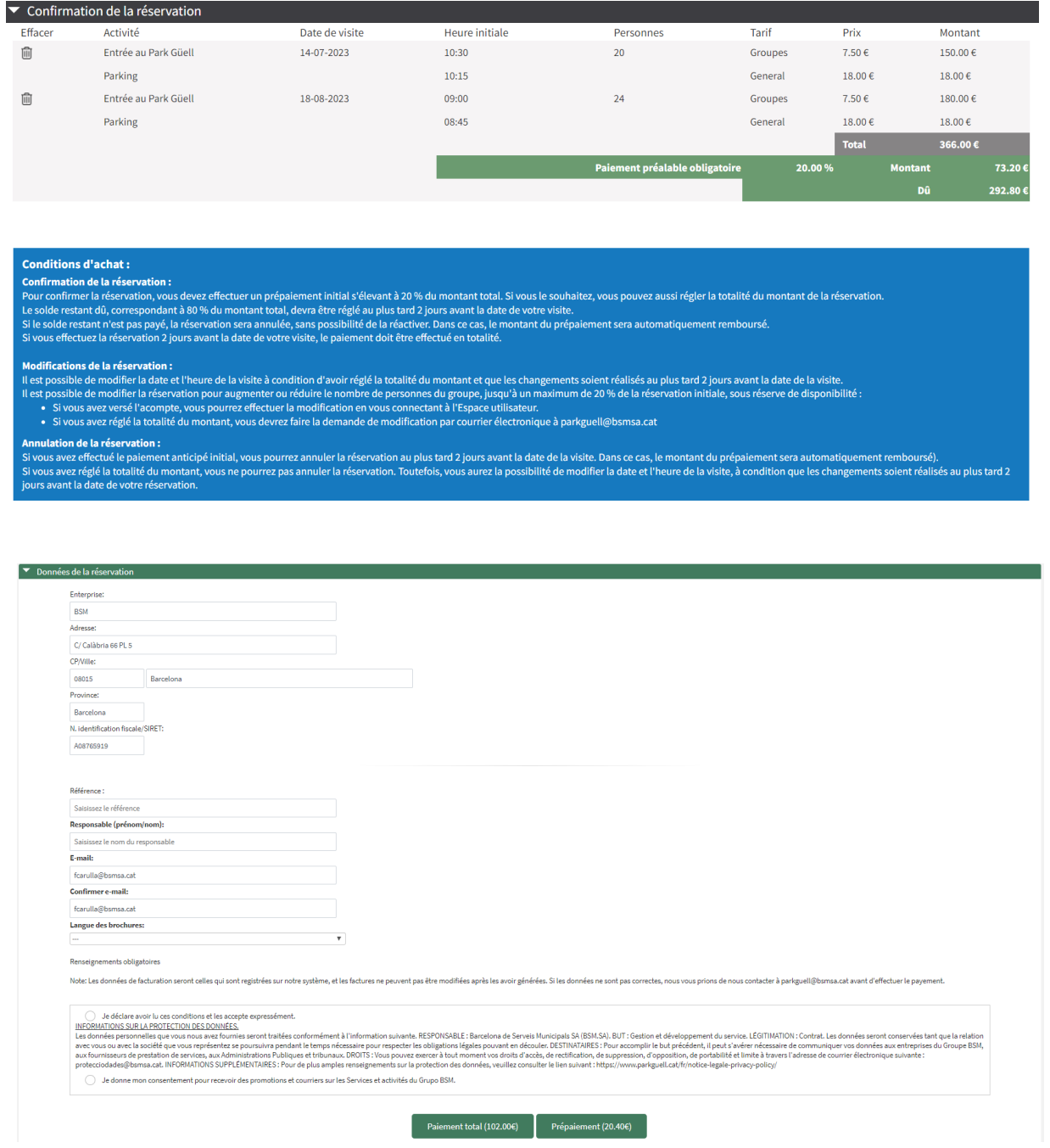

Après avoir vérifié les données, il est indispensable de choisir la langue des cartes et le nom du responsable. Cependant, vous devez confirmer que vous avez lu et accepté la politique de protection des données de Barcelona de Serveis Muncipals S.A., ainsi que les conditions générales de vente.

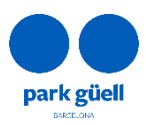

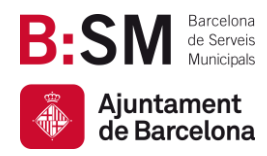

En ayant complété ce dernier point et afin de finaliser la démarche, il faut procéder à réaliser le payement par moyen de carte de débit ou crédit. Il se pourra régler le montant total de la réservation en faisant click sur **Payement total** ou seulement le 20% en faisant click sur **Prépaiement** (option non disponible pour les payements conjoints).

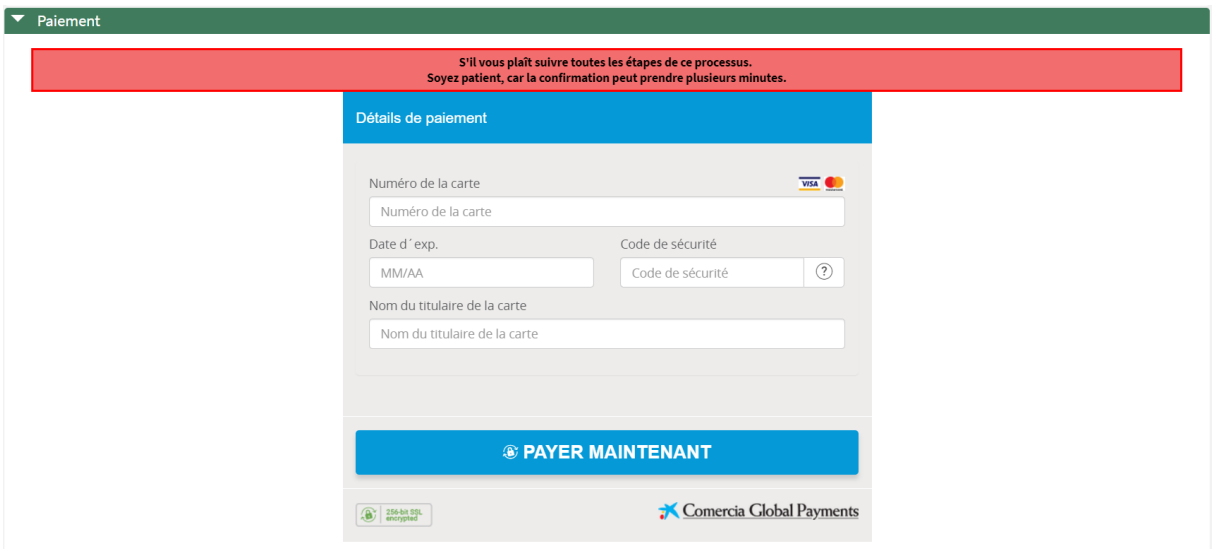

Une fois le payement réalisé, le **Justificatif de réservation** s'affichera sur la page comme confirmation du procès. Il y aura l'option de l'imprimer ou de commencer une nouvelle réservation. En même temps un courrier électronique sera envoyé avec les données de la réservation et son **« Localisateur »**, donnée qui permettra identifier cette réservation dans la zone d'utilisateur afin de la pouvoir consulter ou modifier.

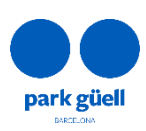

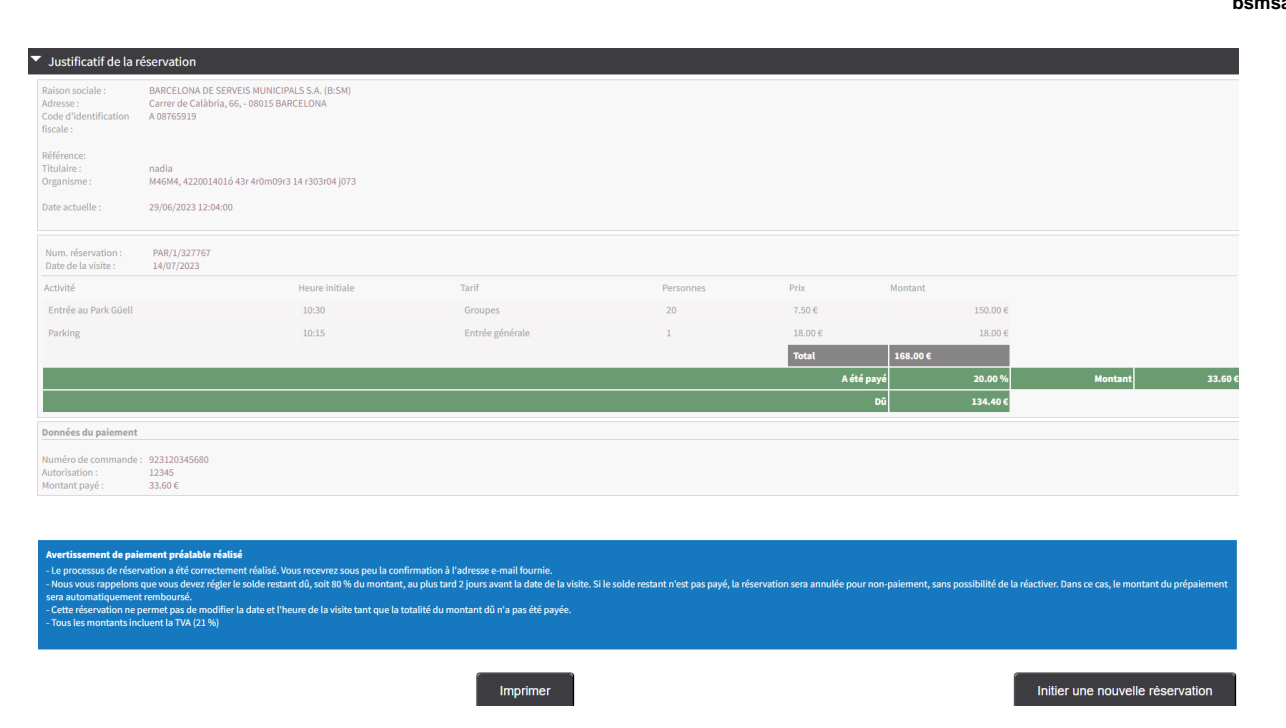

Une fois la réservation soit terminée, jusqu'à 2 jours avant la visite, il est possible de :

- Régler le 80% du montant total de la réservation pour ainsi la confirmer et pouvoir obtenir le justificatif de la visite.
- La modifier, selon les conditions établies sur la section 5.3. et 5.4.
- L'annuler. Toute l'information relative à l'annulation de réservations se trouve sur la section 5.5 de cette guide.

Dans cette section il est spécifié les conditions de la réservation :

- Pour confirmer la réservation, l'acompte d'un montant correspondant à 20 % du montant des entrées réservées est obligatoire. En versant cet acompte, vous officialisez aussi la réservation de la place de parking, dans le cas où vous l'auriez sélectionnée. Un fois le paiement effectué, vous recevrez un courrier électronique confirmant la réservation.
- D'autre part, le paiement du montant restant, correspondant à 80 % du montant total, devra se faire au plus tard 2 jours avant la date de la visite. Dans le cas où celui-ci ne serait pas effectué, la réservation sera annulée pour non-paiement sans possibilité de la réactiver. Le remboursement de l'acompte versé sera traité automatiquement.
- Il est possible de modifier la date et l'heure de la visite à condition d'avoir réglé la totalité du montant et que les modifications soient réalisées au plus tard 2 jours avant la date de la visite.

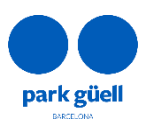

**Barcelona** de Serveis Municipals

Ajuntament de Barcelona

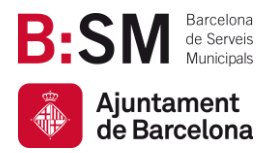

 BSM enverra toutes les factures par courrier électronique 24 heures après la réalisation de la réservation.

De même, les réservations qui se réalisent avec un délai inférieur à 2 jours en relation au jour de la visite ou qui se réalisent de manière groupée, devront être réglés dans sa totalité. Trouvez ci-dessous le détail de la démarche pour modifier et/ou confirmer la réservation.

## <span id="page-11-0"></span>5. ACCÈS À LA ZONE D'UTILISATEURS

Afin de procéder à n'importe quelle modification ou confirmation, il faudra accéder à la zone de **Groupes Organisés** qui se trouve à la page d'accueil et faire click sur l'icône **Accès d'utilisateurs**.

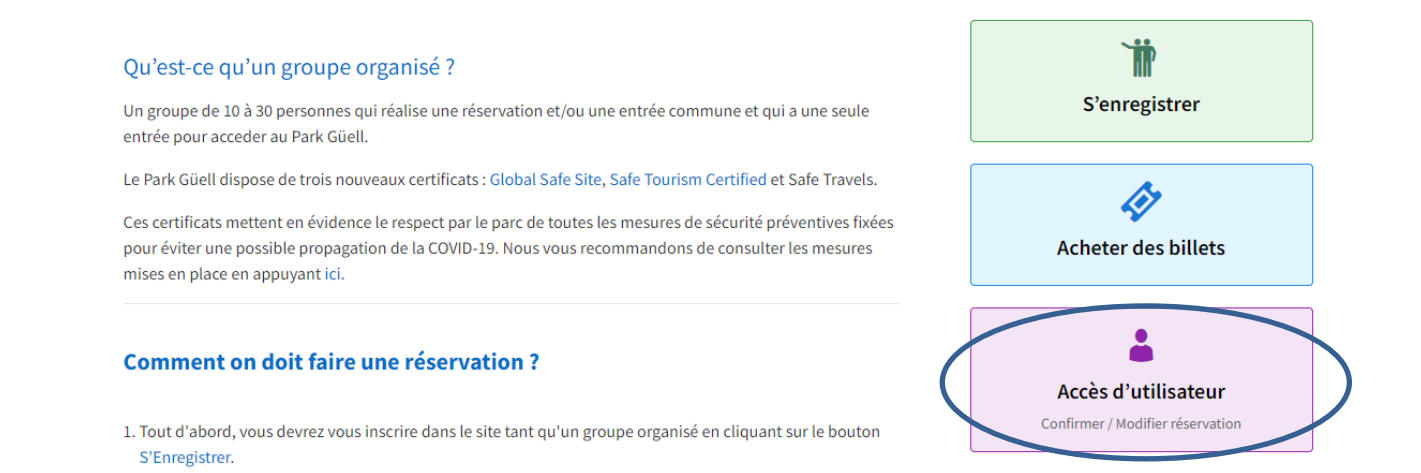

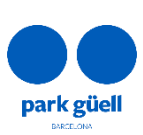

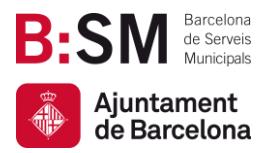

 $\blacktriangleright$  Modification et/ou confirmation de la rés

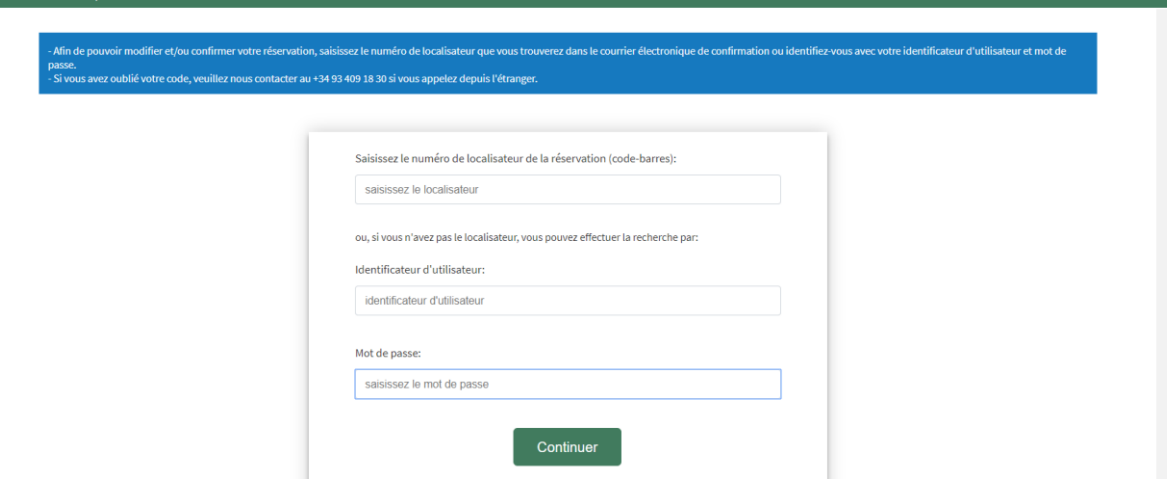

Afin d'accéder à modifier et/ou confirmer la réservation il faut insérer le numéro de **Localisateur** de la réservation (12 chiffres) qui se trouve au courrier électronique de confirmation ou bien s'identifier avec **Identificateur d'utilisateur** et **Mot de passe**.

Dans le cas de ne pas se souvenir de **l'Identificateur d'utilisateur** ou du **Mot de passe** nous recommandons de se mettre en contact avec le Service d'Attention au Visiteur par téléphone au +34 93 409 18 30, ou bien envoyant un courrier électronique à [parkguell@bsmsa.cat.](mailto:parkguell@bsmsa.cat)

Une fois les données soient insérées il faudra sélectionner l'icône **Continuer** et accéder à la section **Réservations en cours***.*

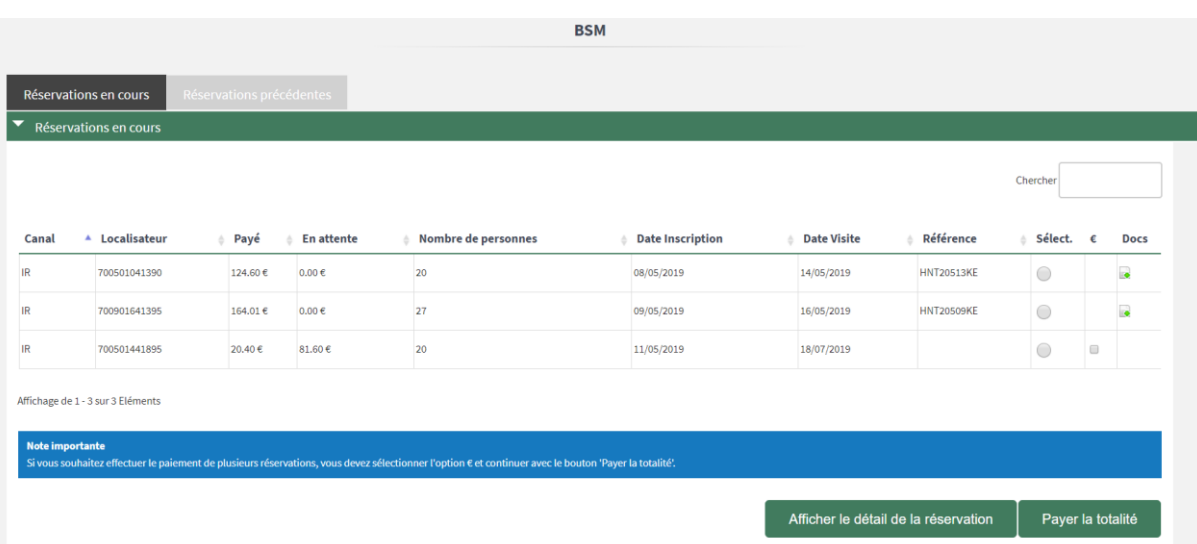

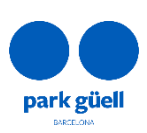

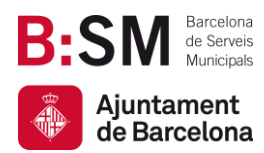

Sur cette page apparaissent toutes les réservations en cours. Il faudra sélectionner la réservation qu'on veut confirmer ou modifier sur la case de la droite (Sélect.) et faire click sur l'icône **Visualiser le détail de la réservation**.

Dans le cas de vouloir faire le payement sans visualiser les données de la réservation, il faudra sélectionner la case **€** et faire click sur l'icône **Payer sélectionnées**.

Le système permet d'utiliser les deux options simultanément (case *Sélect. +* case *€*).

Ensuite, le **Détail de la réservation** sélectionnée s'élargira, là où se montrent tous les détails de la réservation.

Dans cette section il peut être sélectionnée l'action désirée en relation à la réservation :

- Confirmation et payement.
- Visualisation du justificatif.
- Modification du nombre de personnes ou du jour et de l'heure de la visite.
- Annulation de la réservation.

#### <span id="page-13-0"></span>5.1. Confirmation et payement

La confirmation de la visite peut se réaliser jusqu'à 2 jours avant du jour de la visite. Dans le cas de ne pas réaliser le payement du 80%, la réservation sera annulée et le remboursement du prépaiement effectué sera remboursé.

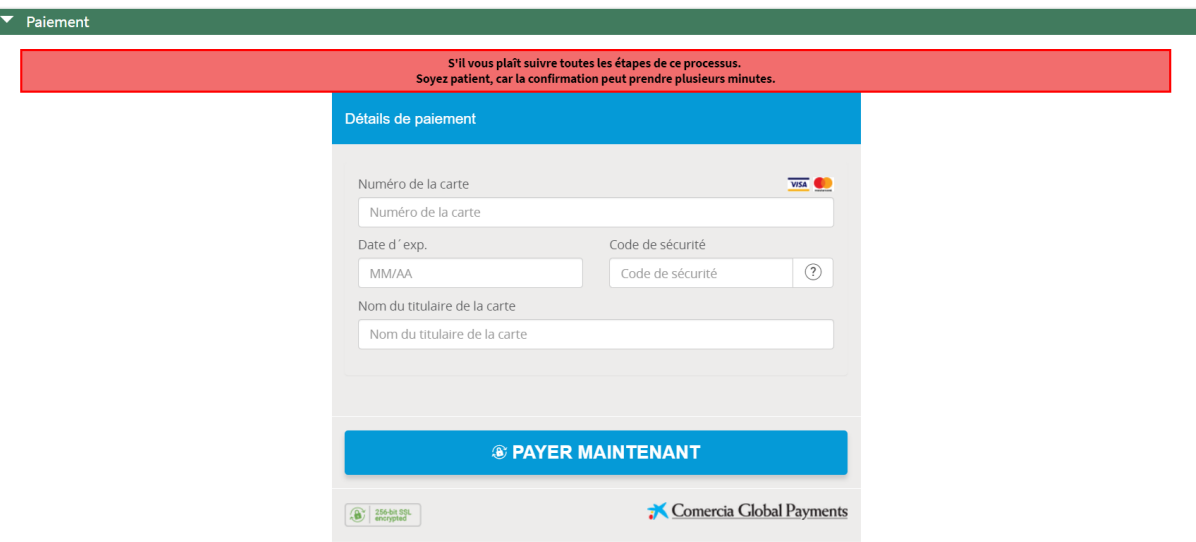

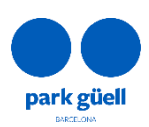

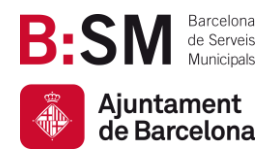

La page s'élargira et apparaîtra le montant qui reste en suspens, correspondant au 80% restant, conjointement avec les données de la carte de crédit.

Une fois le payement soit accepté, une dernière page apparaîtra avec le **Justificatif de la réservation** qui peut être imprimé. Immédiatement après, un courrier électronique s'envoie avec les données de la réservation et les billets en attaché qui permettront l'accès à Park Güell.

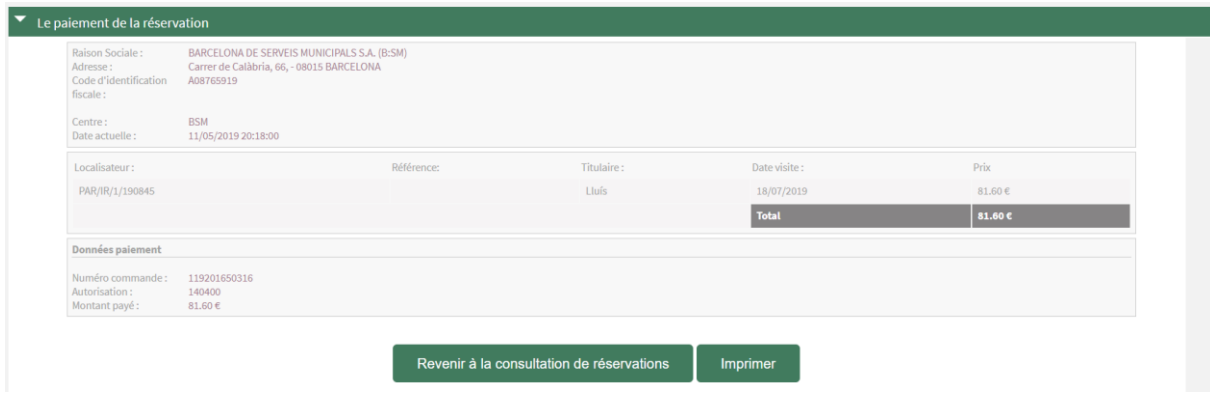

#### <span id="page-14-0"></span>5.2. Affichage du justificatif

park güell

Ceci permet de consulter et obtenir à nouveau le justificatif de la réservation et les factures générées. Cette option est disponible dans la section **Accès d'utilisateur** et sur l'onglet de **réservations en cours**. Pour les télécharger, il faudra faire click sur l'icône de la colonne **Docs***.*

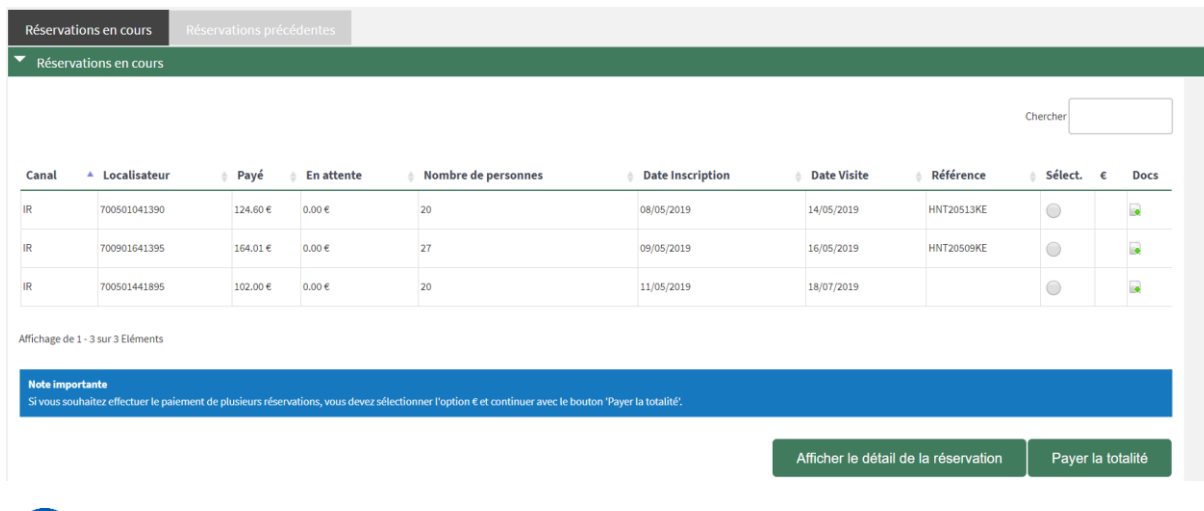

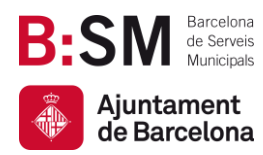

#### <span id="page-15-0"></span>5.3. Modification du nombre de personnes de la réservation

Lors de l'affichage d'une réservation en cours, il faut faire click sur la case **Modification du nº de personnes**, afin d'augmenter ou réduire le numéro de personnes dont on souhaite inclure à la réservation finale.

Seulement pourra être modifié à la hausse ou à la baisse un 20% du numéro initial réservé, tant que la capacité du Park Güell le permette.

Dans le cas de surpasser ce pourcentage, le système ne permettra pas avancer avec l'opération.

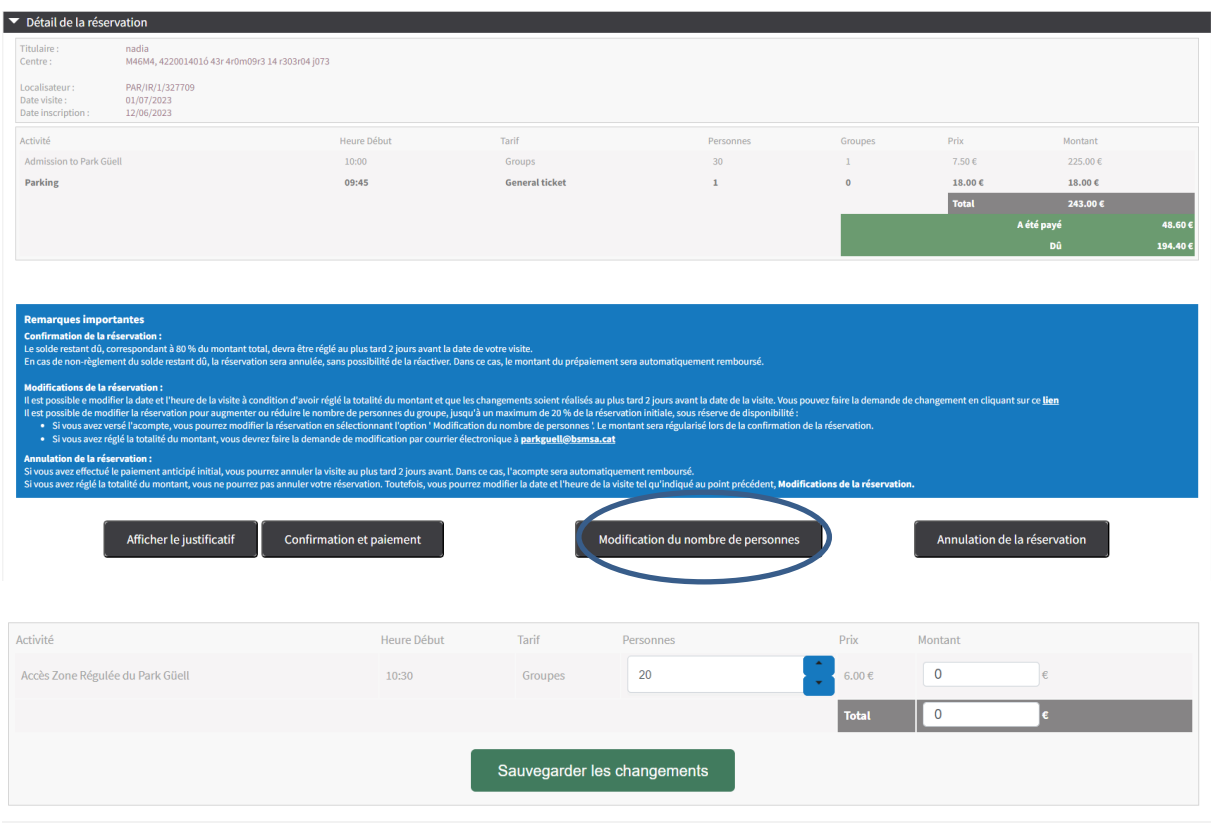

Toutes les modifications qui se réalisent avant les 2 jours de préavis en relation au jour de la visite, ne seront pas confirmés jusqu'au payement total du montant de la réservation.

C'est important de vérifier que les modifications, et en conséquence le nouveau montant, a été actualisé correctement avant de réaliser le payement final.

Une fois la réservation soit totalement payée, les modifications pourront seulement se réaliser par courrier électronic à [parkguell@bsmsa.cat.](mailto:parkguell@bsmsa.cat)

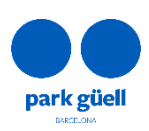

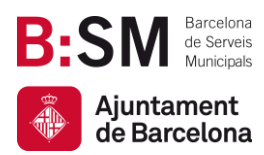

 **Dans le cas que les changements réalisés soient à la hausse**, un courrier électronique sera envoyé avec la confirmation de la modification ainsi comme le montant qu'il faudra régler à travers le site web à la *zone* d'utilisateur. Le montant restant devra être effectué le même jour que la demande.

Une fois le payement soit réalisé, il sera envoyé le justificatif actualisé. La facture définitive s'enverra par courrier électronique pendant les 24 heures qui suivent à la réalisation du payement.

 **Si les changements réalisés sont à la baisse**, un courrier électronique sera envoyé avec le justificatif et pendant les suivants jours ouvrables il sera envoyé une facture rectificative en relation au règlement du montant des billets annulés.

Si la modification de personnes se réalise avant des 4 jours antérieurs à la date de la visite, il sera remboursé un 80% du total du montant de la modification. Si la modification se réalise entre 2 jours avant la date de la visite, le remboursement sera du 50% de la modification. D'autre part, s'il se réalise le jour de la visite ou le jour avant aucun remboursement sera réalisé.

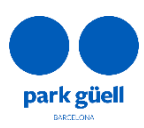

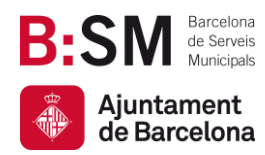

#### <span id="page-17-0"></span>5.4. Modification du jour et de l'heure de la visite

Il est possible e modifier la date et l'heure de la visite à condition d'avoir réglé la totalité du montant et que les changements soient réalisés au plus tard 2 jours avant la date de la visite, sous réserve de disponibilité. Vous pouvez faire la demande de changement en cliquant sur ce [lien.](https://www.parkguellonline.cat/pg_gestorReservesGrups/authentication.jsp?nom_cache=PARC&property=PARC&lang=4)

Les réservations avec un solde à payer ne seront pas modifiables.

Pour demander la modification du jour et de l'heure de réservations payées dans leur intégralité, veuillez accéder au lien fourni avec le numéro de localisateur et l'adresse de courrier électronique correspondante, puis cliquez sur le bouton **Valider**.

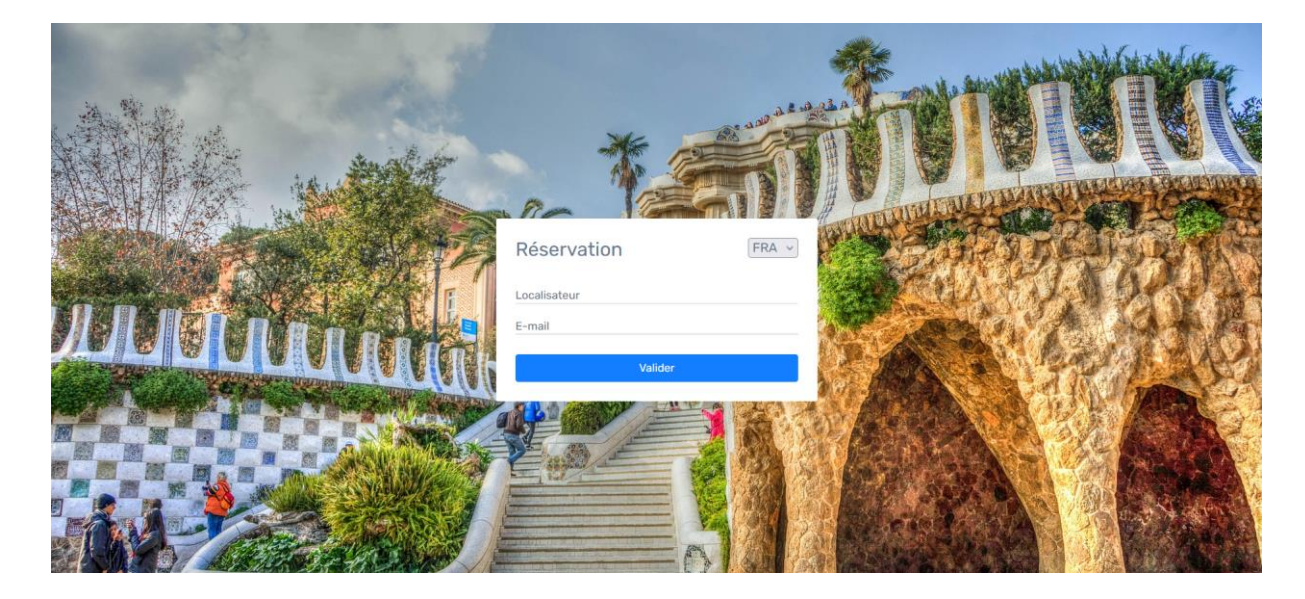

Sur cette page, vous devrez choisir le jour et la plage horaire souhaités. Seules les plages horaires disponibles s'afficheront. Nous vous rappelons que vous pourrez modifier la réservation au plus tard 2 jours avant la date de la visite. Une fois que vous aurez sélectionné le jour et l'heure qui vous intéressent, veuillez cliquer sur le bouton **Confirmer***.*

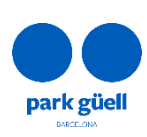

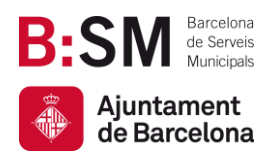

Numéro de localisateur 700473141729

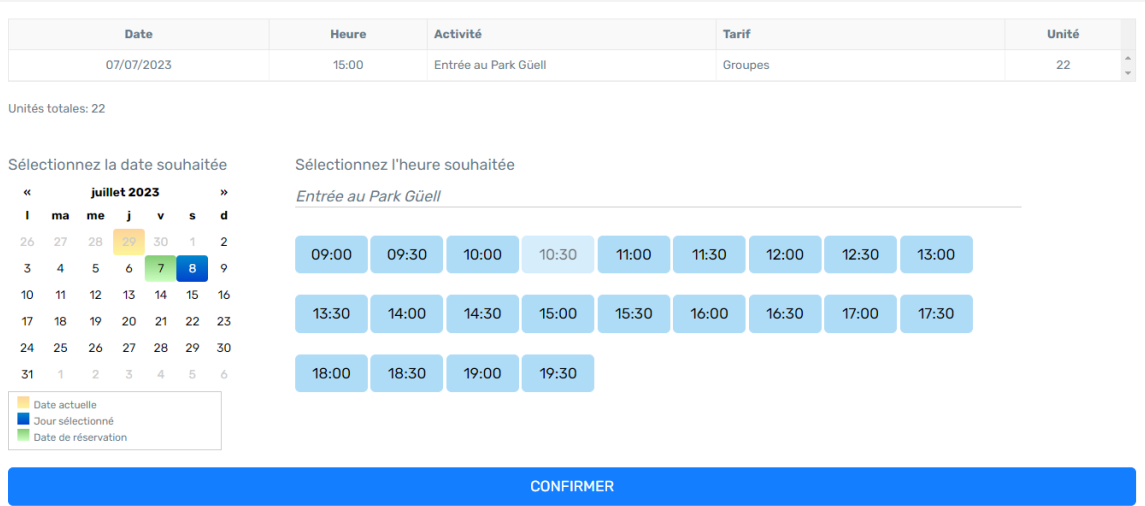

Une fois la modification confirmée, le système affichera la confirmation de la modification. Ultérieurement, vous recevrez le document justificatif de la modification et la confirmation de votre réservation avec le bon mis à jour.

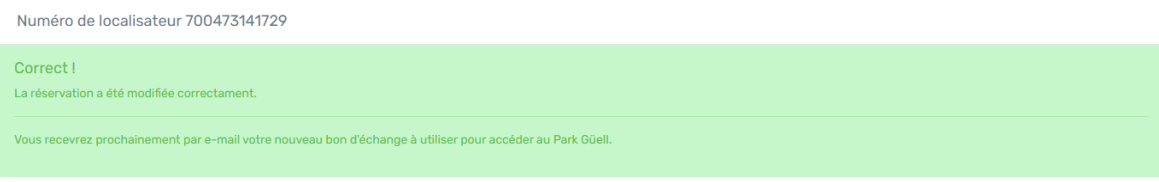

#### <span id="page-18-0"></span>5.5. Annulation de la réservation

Si vous avez versé un acompte, vous pourrez annuler la visite au plus tard 2 jours avant. Dans ce cas, l'acompte sera automatiquement remboursé.

Si vous avez réglé la totalité du montant, vous ne pourrez pas annuler votre réservation. Toutefois, vous pourrez modifier la date et l'heure de la visite tel qu'indiqué au point précédent, **5.4. Modification du jour et/ou de l'heure de la visite.**

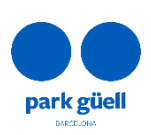

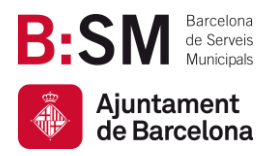

Afin d'annuler une réservation, il faut sélectionner ladite réservation et faire click sur l'icône **Annulation de la réservation**. Un fois l'annulation soit confirmée, la réservation s'annule automatiquement et l'acompte sera automatiquement remboursé.

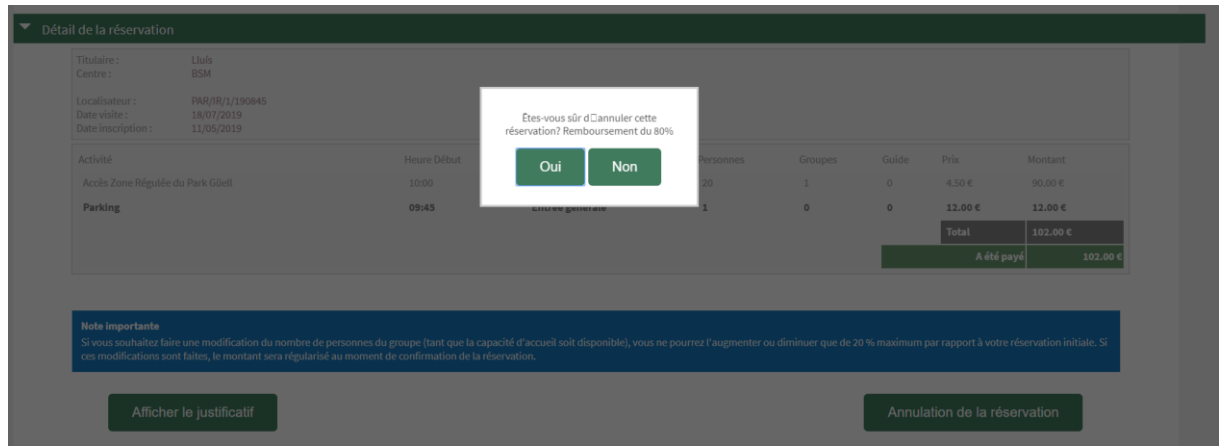

Dans les 24 heures postérieures à l'annulation, il sera envoyé la facture rectificative correspondante à l'annulation.

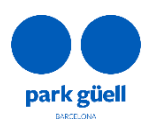

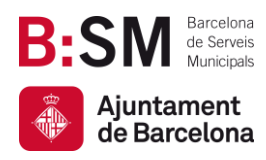

.

Av. del Santuari de Sant Josep de la Muntanya, 46 08024 - Barcelona **[parkguell.barcelona](https://parkguell.barcelona/ca) bsmsa.cat**

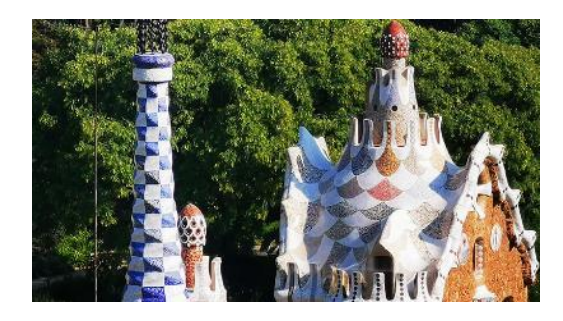

## **Nous vous remercions d'avoir pris le temps de lire cette procédure !**

Pour plus d'informations, vous pouvez consulter notre site Web <https://parkguell.barcelona/fr/planifica-la-teva-visita> ou bien nous écrire à parkguell@bsmsa.cat

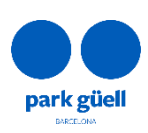